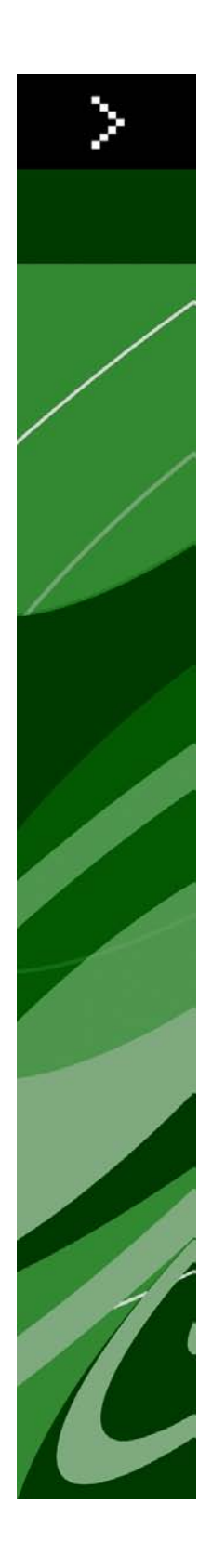

# QuarkCopyDesk 8,5 ReadMe

# Inhaltsverzeichnis

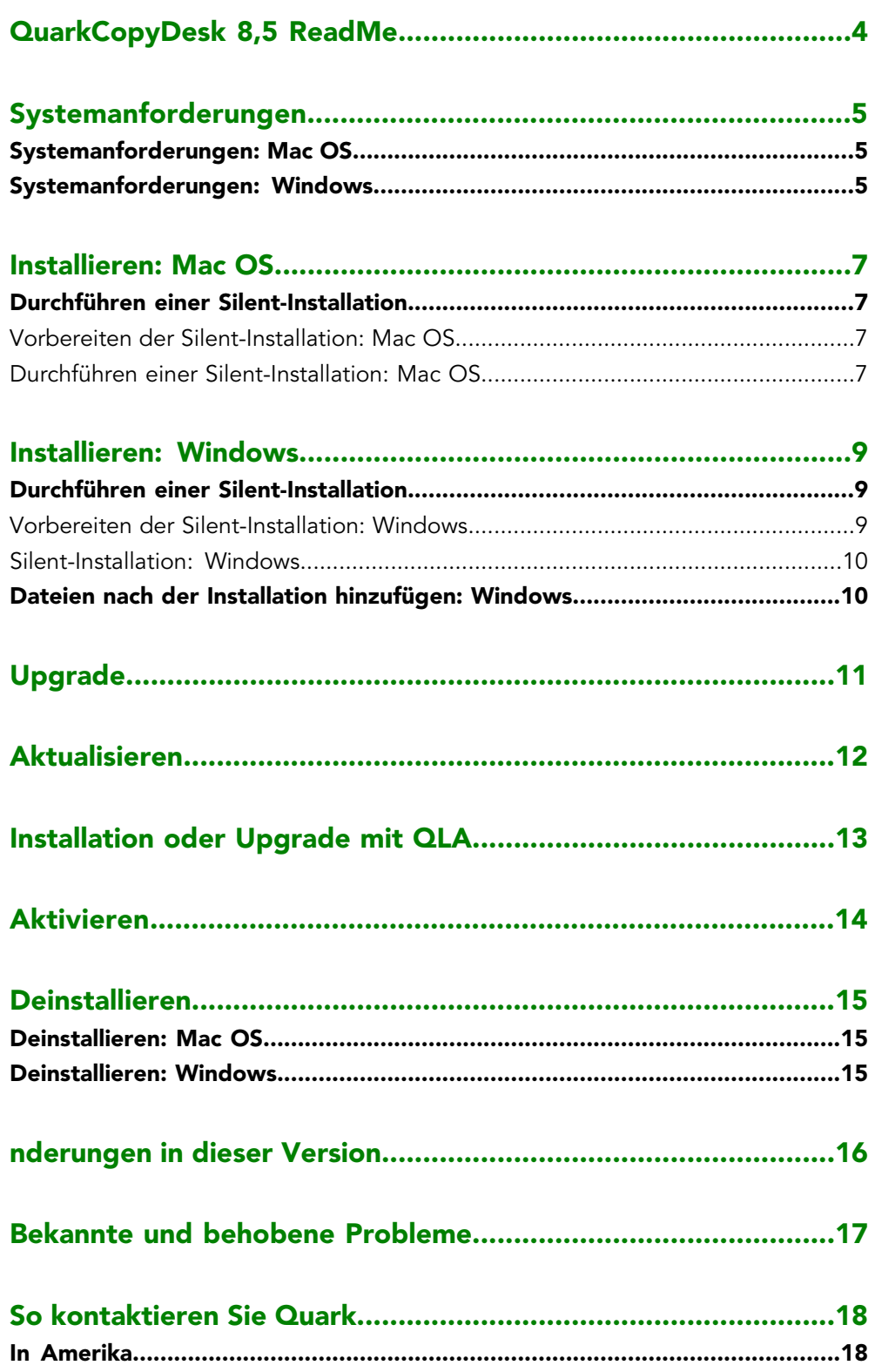

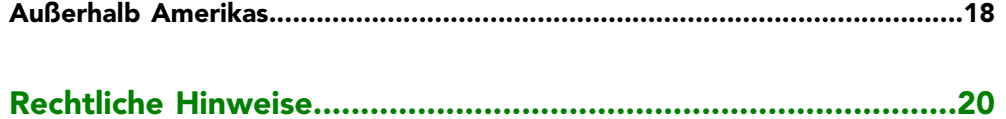

# <span id="page-3-0"></span>QuarkCopyDesk 8,5 ReadMe

Mit QuarkCopyDesk® bearbeiten Sie Text und Bilder in Artikeln unter Verwendung einer sehr leistungsfähigen Suite von Werkzeugen für Typografie und Bildbearbeitung. Sie können QuarkCopyDesk als Standalone-Anwendung einsetzen, aber auch als Hilfsmittel bei der Arbeit an Artikeln in QuarkXPress® Projekten oder als Teil eines größeren redaktionellen Workflow-Systems.

# <span id="page-4-0"></span>Systemanforderungen

# <span id="page-4-1"></span>Systemanforderungen: Mac OS

### Software

- Mac OS® 10.4.11 (Tiger®), Mac OS 10.5.8 (Leopard®), Mac OS 10.6.2 (Snow Leopard®) oder neuer
- Getestet unter Citrix

### Hardware

- G5 PowerPC® Prozessor (oder schneller) oder Mac® Intel® Prozessor (G4 min.)
- 1 GB RAM (256 MB min.)
- 2 GB Festplattenspeicher

# **Optional**

- Eine Internetverbindung für die Aktivierung
- <span id="page-4-2"></span>• DVD-ROM-Laufwerk für die Installation von DVD (nicht für die Installation vom Download erforderlich)

# Systemanforderungen: Windows

### Software

- Microsoft® Windows® XP (Service Pack 2 oder 3) oder Windows Vista® 1.0 (für Windows Vista zertifiziert) oder Windows 7
- Getestet unter Citrix

### Hardware

- 1 GB RAM (256 MB min. unter Windows XP, 512 MB min. unter Windows Vista)
- 1 GB Festplattenspeicher

# **Optional**

• Eine Internetverbindung für die Aktivierung

# **SYSTEMANFORDERUNGEN**

• DVD-ROM-Laufwerk für die Installation von DVD (nicht für die Installation vom Download erforderlich)

# <span id="page-6-0"></span>Installieren: Mac OS

So installieren Sie QuarkCopyDesk:

- 1 Deaktivieren Sie alle eventuell laufenden Antiviren-Programme. Falls Sie sich Sorgen wegen eines möglichen Virenbefalls Ihres Computers machen, prüfen Sie die Installerdatei mit einer Antivirensoftware. Deaktivieren Sie anschließend Ihre Antivirenprogramme.
- <span id="page-6-1"></span>2 Doppelklicken Sie auf das Symbol des Installers und folgen Sie der Anleitung auf dem Bildschirm.

### Durchführen einer Silent-Installation

<span id="page-6-2"></span>Die Silent-Installationsfunktion ermöglicht die Installation von QuarkCopyDesk auf Computern über ein Netzwerk, ohne dass eine bestimmte Ausführungsanleitung schrittweise durchgeführt werden muss. Diese Funktion ist besonders für große Gruppeninstallationen nützlich, da sich eine manuelle Installation hier als sehr mühevoll erweist.

### Vorbereiten der Silent-Installation: Mac OS

Damit Mac OS User auf ihren Computern eine Silent-Installation durchführen können, muss der Administrator folgende Änderungen vornehmen:

- 1 Kopieren Sie alles von der Disk (bzw. dem Disk-Image), die den Installer enthält, in einen leeren Ordner der lokalen Festplatte.
- 2 Installieren Sie unter Verwendung der lokalen Kopie des Installers QuarkCopyDesk auf der lokalen Festplatte. Der Installer erzeugt in dem Ordner, in dem sich der Installer befindet, eine Datei "QuarkCopyDesk Setup.xml".
- <span id="page-6-3"></span>3 Geben Sie den Ordner, der den Installer enthält und die Datei "QuarkCopyDesk Setup.xml" für Benutzer frei, die für die Installation von QuarkCopyDesk lizenziert sind.

# Durchführen einer Silent-Installation: Mac OS

Um eine Silent-Installation unter Mac OS durchzuführen, muss ein Endbenutzer folgende Schritte ausführen:

1 Kopieren Sie den Installer-Ordner mit der Datei "QuarkCopyDesk Setup.xml" auf Ihren Computer.

# INSTALLIEREN: MAC OS

2 Doppelklicken Sie auf das Symbol des QuarkCopyDesk Installers und folgen Sie der Anleitung auf dem Bildschirm.

# <span id="page-8-0"></span>Installieren: Windows

So installieren Sie QuarkCopyDesk:

- 1 Deaktivieren Sie alle eventuell laufenden Antiviren-Programme. Falls Sie sich Sorgen wegen eines möglichen Virenbefalls Ihres Computers machen, prüfen Sie die Installerdatei mit einer Antivirensoftware. Deaktivieren Sie anschließend Ihre Antivirenprogramme.
- <span id="page-8-1"></span>2 Doppelklicken Sie auf das Symbol des Installers und folgen Sie der Anleitung auf dem Bildschirm.

### Durchführen einer Silent-Installation

<span id="page-8-2"></span>Die Silent-Installationsfunktion ermöglicht die Installation von QuarkCopyDesk auf Computern über ein Netzwerk, ohne dass eine bestimmte Ausführungsanleitung schrittweise durchgeführt werden muss. Diese Funktion ist besonders für große Gruppeninstallationen nützlich, da sich eine manuelle Installation hier als sehr mühevoll erweist.

#### Vorbereiten der Silent-Installation: Windows

Damit Windows User auf ihren Computern eine Silent-Installation durchführen können, muss der Administrator folgende Änderungen vornehmen:

- 1 Kopieren Sie alles von der Disk (bzw. dem Disk-Image), die den Installer enthält, in einen leeren Ordner der lokalen Festplatte.
- 2 Installieren Sie unter Verwendung der lokalen Kopie des Installers QuarkCopyDesk auf der lokalen Festplatte. Der Installer erzeugt in dem Ordner, in dem sich der Installer befindet, eine Datei "QuarkCopyDesk Setup.xml".
- 3 Öffnen Sie die Datei "silent.bat" in einem Texteditor und stellen Sie sicher, dass die erste Zeile den Pfad der Datei "QuarkCopyDesk Setup.xml" in folgender Form enthält: '[Netzwerkpfad der Datei setup.exe]' /s /v'/qn'
- 4 Geben Sie den Ordner, der den Installer enthält und die Datei "QuarkCopyDesk Setup.xml" für Benutzer frei, die für die Installation von QuarkCopyDesk lizenziert sind.

# <span id="page-9-0"></span>Silent-Installation: Windows

Um eine Silent-Installation unter Windows durchzuführen, muss ein Endbenutzer folgende Schritte ausführen:

- 1 Navigieren Sie zum freigegebenen Ordner, der die Dateien "QuarkCopyDesk Setup.xml" und "silent.bat" enthält.
- 2 Doppelklicken Sie auf die Datei "silent.bat" und folgen Sie den Anweisungen auf dem Bildschirm.

### <span id="page-9-1"></span>Dateien nach der Installation hinzufügen: Windows

Gehen Sie folgendermaßen vor:

- 1 Doppelklicken Sie auf das Symbol "setup.exe". Die Dialogbox **Setup** wird angezeigt.
- 2 Klicken Sie auf **Weiter**.

Der **Programmwartungsbildschirm** wird angezeigt.

- Klicken Sie auf **Modifizieren**, um die zu installiernden Dateien auszuwählen. Sie besitzen die Möglichkeit, neue Dateien zu installieren oder zuvor installierte Dateien zu entfernen.
- Klicken Sie auf **Reparieren**, um kleinere Probleme mit installierten Dateien zu beheben. Verwenden Sie diese Option, wenn Probleme mit fehlenden oder beschädigten Dateien, Verknüpfungen oder Einträgen in der Registry auftreten.
- 3 Klicken Sie auf **Weiter**.
- Falls Sie in der vorangegangenen Dialogbox auf **Modifizieren** geklickt haben, wird der Bildschirm **Anwenderdefiniertes Setup** angezeigt. Nehmen Sie entsprechende Änderungen vor und klicken Sie auf **Weiter**. Der Bildschirm **Bereit zum Reparieren des Programms** wird angezeigt.
- Falls Sie in der vorangegangenen Dialogbox auf **Reparieren** geklickt haben, wird der Bildschirm**Bereit zum Reparieren** angezeigt.
- 4 Klicken Sie auf **Installieren**.
- 5 Klicken Sie auf **Fertigstellen**wenn das System Sie über die Fertigstellung des Prozesses informiert.

# <span id="page-10-0"></span>Upgrade

So führen Sie ein Upgrade von QuarkCopyDesk auf diese Version durch:

- 1 Deaktivieren Sie alle eventuell laufenden Antiviren-Programme. Falls Sie sich Sorgen wegen eines möglichen Virenbefalls Ihres Computers machen, prüfen Sie die Installerdatei mit einer Antivirensoftware. Deaktivieren Sie anschließend Ihre Antivirenprogramme.
- 2 Doppelklicken Sie auf das Symbol des Installers und folgen Sie der Anleitung auf dem Bildschirm.
- 3 Wenn der Bildschirm **Validierungscode** erscheint, wählen Sie **Upgrade** aus dem Dropdown-Menü **Installationstyp**. Falls Sie über einen Validierungscode verfügen, tragen Sie ihn in die Felder **Geben Sie Ihren Validierungscode ein** ein. Falls Sie nicht über einen Upgrade-Validierungscode verfügen, klicken Sie auf **Validierungscode beschaffen**, um die Quark Website aufzusuchen. Führen Sie die Anleitung am Bildschirm durch, um den Validierungscode zu erhalten und tragen Sie den Code dann in die Felder **Geben Sie Ihren Validierungscode ein** ein.
- 4 Klicken Sie auf **Weiter** und führen Sie die Anleitung am Bildschirm durch.
- Der Upgrader installiert ein neues Exemplar von QuarkCopyDesk. Die alte Version wird nicht ersetzt.

# <span id="page-11-0"></span>Aktualisieren

Der Installer aktualisiert frühere Versionen von QuarkCopyDesk 8.x auf diese Version. So aktualisieren Sie QuarkCopyDesk:

- 1 Deaktivieren Sie alle eventuell laufenden Antiviren-Programme. Falls Sie sich Sorgen wegen eines möglichen Virenbefalls Ihres Computers machen, prüfen Sie die Installerdatei mit einer Antivirensoftware. Deaktivieren Sie anschließend Ihre Antivirenprogramme.
- 2 Make a copy of the application folder on your hard drive to ensure that you have a working copy of the software if you encounter issues during the update.
- 3 Stellen Sie sicher, dass die Namen des Anwendungsordners und der Anwendung seit der Installation nicht geändert wurden.
- 4 Doppelklicken Sie auf das Symbol des Installers und folgen Sie der Anleitung auf dem Bildschirm.
- *Windows:* Der Installer sucht Ihr installiertes Exemplar von QuarkCopyDesk und aktualisiert es auf diese Version.
- *Mac OS:* Wenn Ihr installiertes Exemplar von QuarkCopyDesk sich am Standard-Installationsort befindet, wird der Installer es aktualisieren. Falls Ihr installiertes Exemplar von QuarkCopyDesk sich nicht am Standard-Installationsort befindet und Sie es aktualisieren möchten, klicken Sie auf die Schaltfläche **Anwenderdefiniert** und anschließend in die Spalte **Speicherort** für die Anwendung und wählen Sie **Anderer**. Navigieren Sie zum Speicherort der vorhandenen Installation.

# <span id="page-12-0"></span>Installation oder Upgrade mit QLA

Quark® License Administrator (QLA) ist eine Software zur Verwaltung lizenzierter Quark Produkte. Wenn Sie eine Lizenz für Bildungseinrichtungen oder eine Lizenz für kommerzielle Nutzer gekauft haben, haben Sie beim Kauf von QuarkCopyDesk wahrscheinlich eine QLA CD-ROM erhalten. QLA muss in Ihrem Netzwerk installiert werden, bevor QuarkCopyDesk installiert wird.

Wenn Quark License Administrator installiert ist und Sie nun QuarkCopyDesk installieren, wird der Dialog **Lizenzserver-Details** angezeigt, nachdem Sie Ihre Registrierungsdaten eingegeben haben. Bevor Sie fortfahren, prüfen Sie bitte, ob alle Informationen vorhanden sind, um die folgenden Felder auszufüllen:

- **Host-Name oder IP-Adresse des Lizenzservers**: Geben Sie die IP-Adresse oder den Servernamen des als Lizenzserver ausgewählten Servers ein. Der Lizenzserver verarbeitet Anforderungen lizenzierter Clients.
- **Port des Lizenzservers**: Geben Sie die Portnummer des Lizenzservers ein. Diese Nummer wird bei der Online-Registrierung der QLA-Software festgelegt. Der Lizenzserver-Port ist der Anschluss für Lizenzserveranforderungen.
- **Host-Name oder IP-Adresse des Backup-Lizenzservers**: Geben Sie die IP-Adresse oder den Namen des Servers an, der als Backup-Lizenzserver fungieren soll.
- **Port des Backup-Lizenzservers**: Geben Sie den Wert für den Port des Backup-Lizenzservers ein.

# <span id="page-13-0"></span>Aktivieren

Wenn Sie ein Einzelanwender-Exemplar von QuarkCopyDesk besitzen, müssen Sie die Anwendung aktivieren. Um QuarkCopyDesk beim Start zu aktivieren, klicken Sie auf **Jetzt Aktivieren**.

Falls Sie QuarkCopyDesk nicht beim Start aktivieren möchten, klicken Sie auf **Weiter**. QuarkCopyDesk bietet bei jedem Start die Möglichkeit der Aktivierung, bis Sie die Anwendung aktivieren.

Falls Sie QuarkCopyDesk nicht aktivieren, können Sie die Anwendung vom Zeitpunkt der Installation an 30 Tage lang benutzen; nach 30 Tagen geht das Programm in den Demomodus. In diesem Falle muss es zunächst aktiviert werden, bevor es wieder als Vollversion ausgeführt werden kann.

Falls Sie keine Online-Aktivierung durchführen können, finden Sie unter *[So kontaktieren](#page-17-0) [Sie Quark](#page-17-0)* die Kontaktdaten.

# <span id="page-14-0"></span>Deinstallieren

Falls das Deinstallationsprogramm feststellt, dass eine Instanz der Anwendung ausgeführt wird, erscheint eine Warnmeldung. Schließen Sie die Anwendung vor dem Start derDeinstallation.

### <span id="page-14-1"></span>Deinstallieren: Mac OS

Öffnen Sie zum Deinstallieren von QuarkCopyDesk zunächst den Ordner "Applications" auf Ihrer Festplatte (oder den Ordner, in dem QuarkCopyDesk installiert wurde) und ziehen Sie den Ordner QuarkCopyDesk in den Papierkorb.

# <span id="page-14-2"></span>Deinstallieren: Windows

So deinstallieren Sie QuarkCopyDesk:

- 1 Wählen Sie **Start > Programme > QuarkCopyDesk > Deinstallieren**.
- 2 Klicken Sie auf **Ja**. Das Deinstallationsprogramm sammelt die für die Deinstallation erforderlichen Daten und informiert Sie mit einer Warnmeldung darüber, dass der Inhalt des QuarkCopyDesk Anwendungsordners gelöscht wird.
- 3 Klicken Sie auf **Ja**, wenn Sie fortfahren möchten oder auf **Nein**, um den Vorgang abzubrechen.
- Sie können eine Deinstallation auch durch erneutes Starten des Installers durchführen.

# <span id="page-15-0"></span>nderungen in dieser Version

Diese Version von QuarkCopyDesk enthlt im Wesentlichen folgende nderungen:

### DOCX-Import und -Export

Ab sofort knnen Sie Microsoft Word Dokumente im Format .docx importieren und exportieren.

### Quark Updater

Mithilfe von Quark Updater knnen Sie jetzt automatisch nach Updates suchen und diese herunterladen. So knnen Sie nach einer neuen Version suchen oder die Einstellungen fr Quark Updater ndern:

- Verwenden Sie unter Mac OS den Systemvorgabenbereich **Quark Updater**.
- Verwenden Sie unter Windows die Systemsteuerung fr **Quark Updater**.

Sie knnen jedoch auch **Hilfe > Quark Update Einstellungen** oder **Hilfe > Nach Updates suchen** direkt in QuarkCopyDesk verwenden.

### PANTONE Bibliothek-Updates

Folgende PANTONE Bibliotheken wurden neu aufgenommen oder aktualisiert:

- PANTONE+ CMYK
- PANTONE+ Color Bridge
- PANTONE+ Pastels & Neons Coated
- PANTONE+ Pastels & Neons Coated
- PANTONE+ Premium Metallics Coated

# <span id="page-16-0"></span>Bekannte und behobene Probleme

Eine Liste der in dieser Version der Software bekannten und gelösten Probleme finden Sie auf der Quark Website unter *[www.quark.com](http://www.quark.com)*, *[euro.quark.com](http://euro.quark.com)* oder *[japan.quark.com](http://japan.quark.com)*. Unter **Support > Produktdokumentation** finden Sie neben Produktdokumentationen Listen bekannt gewordener und behobener Probleme.

# <span id="page-17-0"></span>So kontaktieren Sie Quark

Sollten Sie Fragen zur Installation, zum Konfigurieren oder zur Verwendung dieser Software haben, wenden Sie sich bitte an Quark Inc.

#### <span id="page-17-1"></span>In Amerika

Technische Unterstützung finden Sie in unserem kostenlosen Online-Chat unter *[support.quark.com](http://support.quark.com)* oder, im akuten Problemfall, unter der Support-Nummer 800.676.4575 (montags von 00:00 bis freitags 18:00 Uhr Mountain Time) oder per E-Mail an *[techsupp@quark.com](mailto:techsupp@quark.com)*.

<span id="page-17-2"></span>Produktinformationen finden Sie auf der Quark Website *[www.quark.com](http://www.quark.com)* oder senden Sie eine E-Mail an *[cservice@quark.com](mailto:cservice@quark.com)*.

### Außerhalb Amerikas

In Europa steht technischer Support als Live-Onlinechat unter *[support.quark.com](http://support.quark.com)* oder *[euro.quark.com](http://euro.quark.com)* und per Telefon montags bis freitags zwischen 8:30 und 17:30 MEZ zur Verfügung. Verwenden Sie eine der folgenden gebührenfreien örtlichen Nummern:

- **Belgien:** 0800-77-296
- **Dänemark:** 8088-7070
- **Frankreich:** 0800-91-3457
- **Deutschland:** 0800-180-0101
- **Irland:** 1800-55-0241
- **Italien:** 800-87-4591
- **Luxemburg:** 8002-3861
- **Niederlande:** 0800-022-7695
- **Norwegen:** 800-1-4398
- **Spanien:** 800-1-4398
- **Schweden:** 020-790-091
- **Schweiz:** 0800-55-7440
- **Großbritannien und Irland:** 0808-101-7082

In einigen Fällen steht für Anrufe von Handys keine gebührenfreie Nummer zur Verfügung. Verwenden Sie in diesem Falle bitte das Festnetz.

Für E-Mail-Support in Europa verwenden Sie bitte den Live-Onlinechat oder eine der folgenden Adressen:

- **Englisch:** *[eurotechsupp@quark.com](mailto:eurotechsupp@quark.com)*
- **Deutsch:** *[techsupportde@quark.com](mailto:techsupportde@quark.com)*
- **Französisch:** *[techsupportfr@quark.com](mailto:techsupportfr@quark.com)*
- **Italienisch:** *[techsupportit@quark.com](mailto:techsupportit@quark.com)*
- **Spanisch:** *[techsupportes@quark.com](mailto:techsupportes@quark.com)*

In Australien verwenden Sie bitte den Live-Onlinechat oder wählen Sie 1 800.670.973 (montags bis freitags von 10:00 bis 19:00 Uhr Sydney Time; AEST) oder senden Sie eine E-Mail an *[austechsupp@quark.com](mailto:austechsupp@quark.com)*.

In Japan verwenden Sie bitte den Live-Onlinechat oder wählen Sie (03) 3476–9440 (montags bis freitags von 10:00:00 bis 12:00 Uhr und von 13:00 bis 17:00 Uhr) oder senden Sie ein Fax an (03) 3476–9441 oder besuchen Sie die japanische Website von Quark unter *[japan.quark.com](http://japan.quark.com)*.

In oben nicht aufgeführten Ländern verwenden Sie bitte den Live-Onlinechat oder wenden sich an Ihren Quark Full Service Distributor, wenn Sie technischen Support benötigen. Ein Verzeichnis der Quark Full Service Distributoren finden Sie auf der Quark Website *[www.quark.com](http://www.quark.com)*, *[euro.quark.com](http://euro.quark.com)* oder *[japan.quark.com](http://japan.quark.com)*.

Produktinformationen finden Sie auf der Quark Website unter *[euro.quark.com](http://euro.quark.com)* oder *[japan.quark.com](http://japan.quark.com)* oder senden Sie eine E-Mail an eine der folgende Adressen:

- **Englisch:** *[eurocservice@quark.com](mailto:eurocservice@quark.com)*
- **Deutsch:** *[custservice.de@quark.com](mailto:custservice.de@quark.com)*
- **Französisch:** *[custservice.fr@quark.com](mailto:custservice.fr@quark.com)*
- **Italienisch:** *[custservice.it@quark.com](mailto:custservice.it@quark.com)*
- **Spanisch:** *[custservice.es@quark.com](mailto:custservice.es@quark.com)*

# <span id="page-19-0"></span>Rechtliche Hinweise

© 1986-2022 Quark, Inc. und seine Lizenzgeber. Alle Rechte vorbehalten.

Geschützt durch folgende Patente der Vereinigten Staaten: 5,541,991; 5,907,704; 6,005,560; 6,052,514; 6,081,262; 6,633,666 B2; 6,947,959 B1; 6,940,518 B2; 7,116,843; weitere Patente sind angemeldet.

Quark, das Quark Logo,QuarkXPress, QuarkCopyDesk, Quark Publishing System und QPS sind Marken oder eingetragene Marken von Quark, Inc. und seiner verbundenen Unternehmen in den Vereinigten Staaten und/oder anderen Ländern. Alle anderen Marken sind Eigentum ihrer jeweiligen Besitzer.